# **システム設定マニュア ル [閲覧制限]**

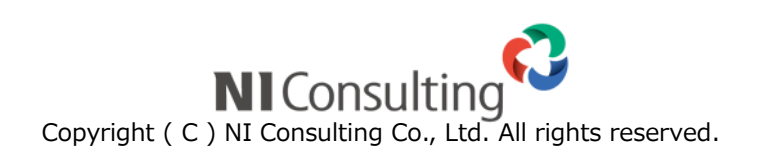

#### 目次

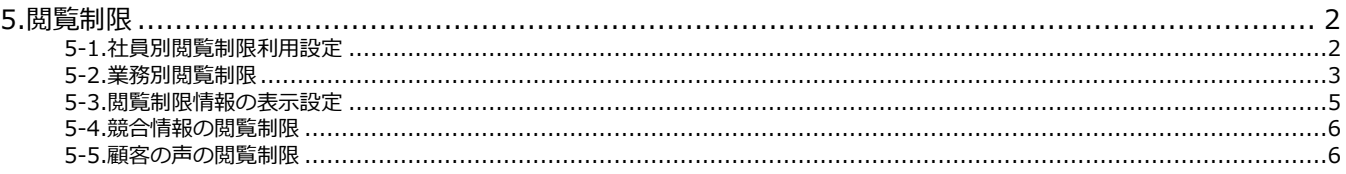

### ・本マニュアルについて

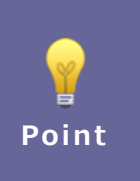

Sales Force Assistant 顧客創造、Sales Force Assistant 顧客深耕など「Sales Force Assistant」 シリーズ、または、Approach DAM の製品名を「Sales Force Assistant」と記載しております。

顧客深耕 AO の「コンタクト情報」を「商談情報」と記載しております。

# <span id="page-2-0"></span>**5.閲覧制限**

# <span id="page-2-1"></span>**5-1.社員別閲覧制限利用設定**

社員別閲覧制限の利用を設定します。ここでは、社員情報で設定した閲覧制限を設定します。

#### 5-1-1.社員別の閲覧制限を設定する

- 1. システム設定の Sales Force Assistant タブより「閲覧制限」の「社員別閲覧制限利用設定」を選択します。 ⇒「閲覧制限/社員別閲覧制限利用設定」画面が表示されます。
- **2.** 社員に設定されている閲覧制限を一時停止する場合、チェックを入れます。
- 3. 最後に 保存 ポタンをクリックします。 保存

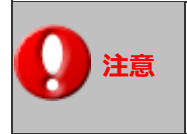

 **注意** ・業務別項目設定の閲覧制限で参照不可となっている場合、社員別閲覧制限利用設定で閲覧制限 が一時停止されていても、参照できません。

## <span id="page-3-0"></span>**5-2.業務別閲覧制限**

業務別の閲覧制限の利用を設定します。

#### 5-2-1.業務別の閲覧制限を設定する

閲覧制限に関係なく閲覧可能な社員を設定します。

- 1. システム設定の Sales Force Assistant タブより「閲覧制限」の「業務別閲覧制限」を選択します。 ⇒「閲覧制限/業務別閲覧制限」画面が表示されます。
- **2.** 業務別閲覧制限の設定を適用する場合は「利用する」、適用しない場合は「利用しない」を選択します。
- **3. 最後に 保存 ボタンをクリックします。** 保存

5-2-2.閲覧制限に作成者を自動的に追加設定する

閲覧制限に閲覧可能者がセットされているさい、登録している社員を自動追加する場合に設定します。

- 1. システム設定の Sales Force Assistant タブより「閲覧制限」の「業務別閲覧制限」を選択します。 ⇒「閲覧制限/業務別閲覧制限」画面が表示されます。
- **2.** 閲覧制限に入力操作している社員を自動的に追加する場合、「作成者を自動的に追加」にチェックを入れます。
- **3. 最後に 保存 ボタンをクリックします。** 保存

**補足** ・こちらの設定は以下の画面で操作している場合に適用されます。 フォーム(新規登録、編集)、一括更新、リスト表示(簡易編集)、統合画面 ・以下の場合は、自動追加しません。 ■新規登録、編集の場合 対象外社員と操作者が同じ場合 閲覧可能者がセットされていない場合 操作者または操作者が所属する部署やグループがセットされている場合 ■編集の場合 編集前の閲覧制限に対象がセットされている場合

# 5-2-3.閲覧制限に関係なく閲覧できる社員を設定する

個別に設定された閲覧制限に関係なく閲覧できる社員を設定します。

- **1.** 対象外社員に、入力候補または選択ボタンから社員を選択します。
- 2. 最後に 保存 ボタンをクリックします。 保存

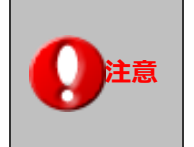

**注意** この解除は、業務個別閲覧制限の解除のみとなり、社員個別閲覧制限は解除しません。

# <span id="page-5-0"></span>**5-3.閲覧制限情報の表示設定**

閲覧制限のかかった情報をアスタリスク「\*」で隠すかどうかを設定します。

#### 5-3-1.閲覧制限のかかった情報をアスタリスクで隠す

- **1.** システム設定の Sales Force Assistant タブより「**閲覧制限**」の「閲覧制限情報の表示設定」を選択します。 ⇒「閲覧制限/閲覧制限情報の表示設定」画面が表示されます。
- **2.** 閲覧制限のかかった情報をアスタリスク「\*」で隠す場合、チェックを入れます。
- **3. 最後に 保存 ボタンをクリックします。** 保存

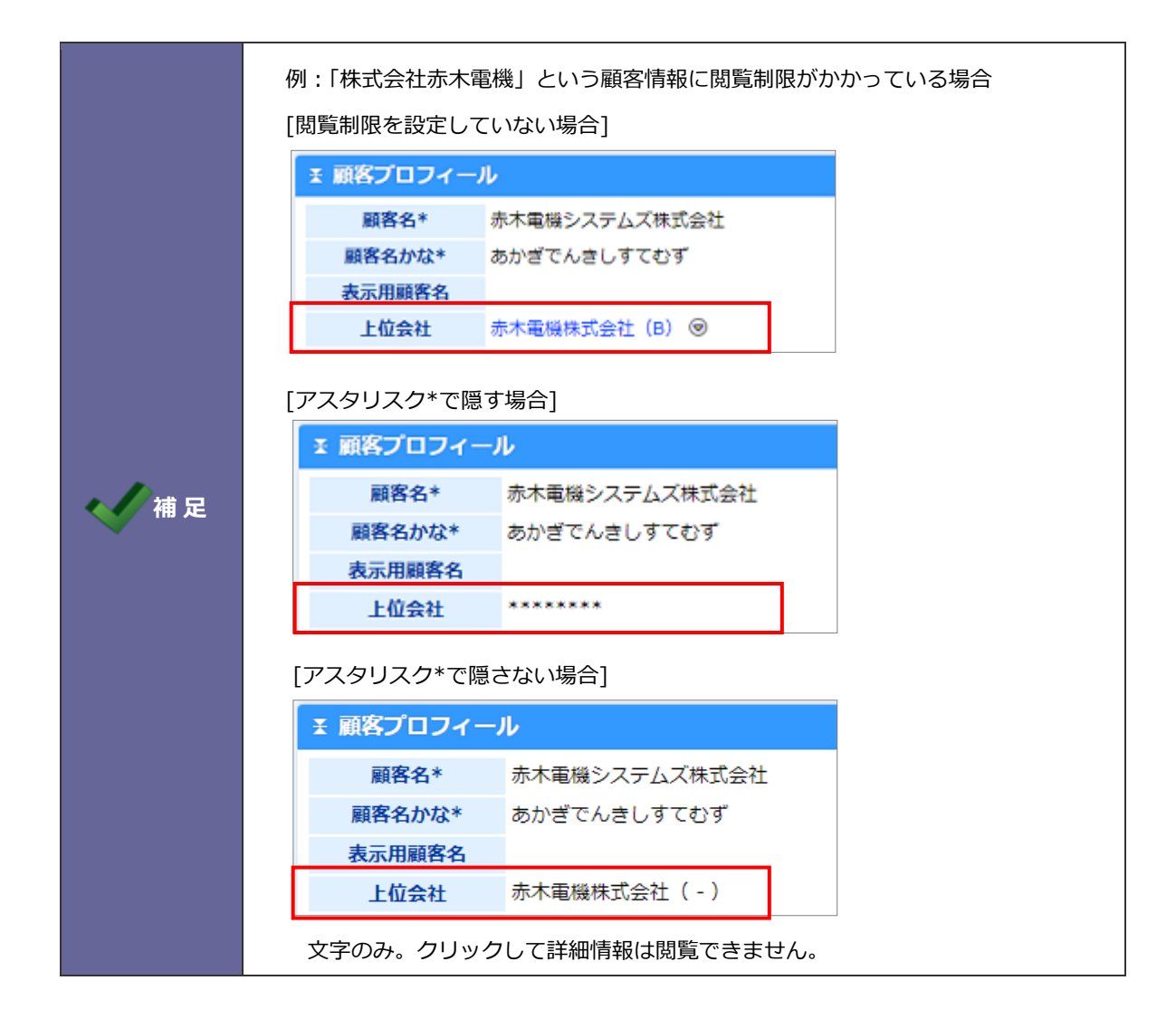

# <span id="page-6-0"></span>**5-4.競合情報の閲覧制限**

競合情報のみ社員の閲覧制限を無効とする設定を行います。

#### 5-4-1.競合情報の閲覧制限を解除する

- 1. システム設定の Sales Force Assistant タブより「閲覧制限」の「競合情報の閲覧制限」を選択します。 ⇒「閲覧制限/競合情報の閲覧制限」画面が表示されます。
- **2.** 競合情報のみ閲覧制限の対象外とする場合、チェックを入れます。
- **3. 最後に 保存 ボタンをクリックします。** 保存

## <span id="page-6-1"></span>**5-5.顧客の声の閲覧制限**

顧客の声のみ社員の閲覧制限を無効とする設定を行います。

#### 2-5-1.顧客の声の閲覧制限を解除する

- 1. システム設定の Sales Force Assistant タブより「閲覧制限」の「顧客の声の閲覧制限」を選択します。 ⇒「閲覧制限/顧客の声の閲覧制限」画面が表示されます。
- **2.** 顧客の声のみ閲覧制限の対象外とする場合、チェックを入れます。
- 3. 最後に 保存 ポタンをクリックします。 保存

○ 商標

本説明書に登場する会社名、製品名は各社の登録商標、商標です。

○ 免責

本説明書に掲載されている手順による操作の結果、ハード機器に万一障害などが発生しても、弊社では一切の責任を負いま せんのであらかじめご了解ください。

○ 発行

**2021 年 11 月 29 日 第 5 版**

# 株式会社 NIコンサルティング

サポートデスク

E-mail[:support@ni](mailto:support@ni-consul.co.jp)-consul.co.jp Fax:082-511-2226

営業時間:月曜日~金曜日 9:00~12:00、13:00~17:00(当社休業日、土・日・祝日を除く)